## INSTRUCTIVO PARA EL USO DE LA PAGINA WEB

Estimado usuario, CONVIVAMOS ABISAMBRA Y CIA LTDA le da la bienvenida y le invita a hacer uso de los servicios de su copropiedad ingresando a la página web [www.convivamosltda.com.](http://www.convivamosltda.com/)

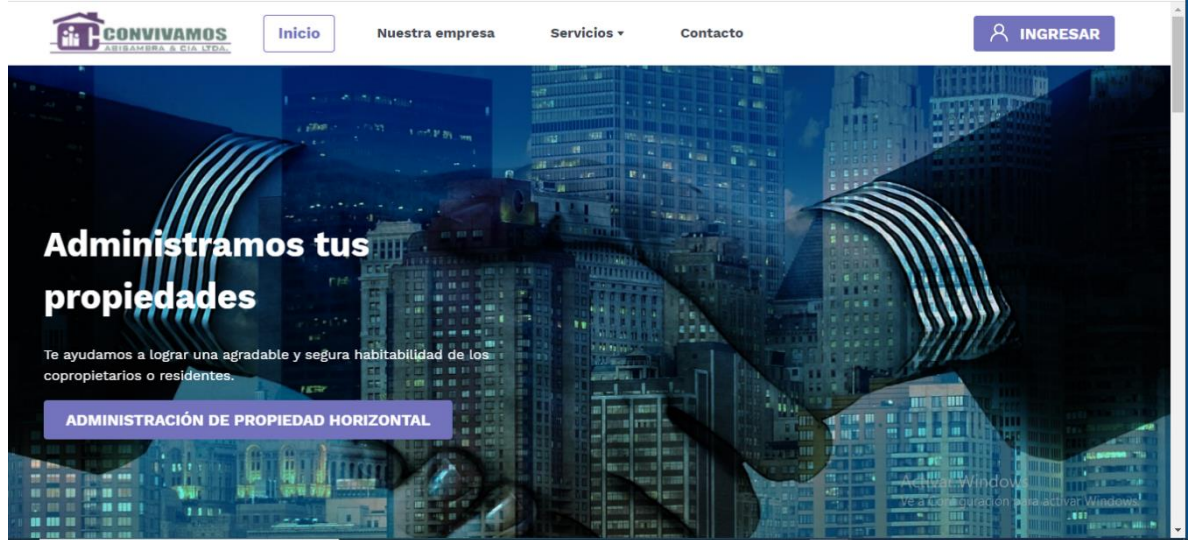

La página web [www.convivamosltda.com](http://www.convivamosltda.com/) consta de una zona publica y una zona privada.

1. Zona publica: La zona publica está comprendida por un menú con cuatro opciones como son. "Inicio", "Nuestra empresa", "Servicios" y "Contacto".

En el botón "Inicio", usted puede consultar los diferentes servicios que suministra la compañía, como son ADMINISTRACION DE PROPIEDAD HORIZONTAL, SEGURIDAD y ASEO, así como noticias y enlaces de interés relacionados con la copropiedad, como la consulta de proveedores en caso de necesitar reparaciones locativas en su inmueble. Desde la zona publica en la parte inferior de la página usted puede ingresar a la pasarela de pagos mediante el botón PSE y cancelar sus obligaciones ante la copropiedad como la cuota de administración como se detalla en los siguientes pasos:

a. Ingrese al Botón PSE de la zona Publica:

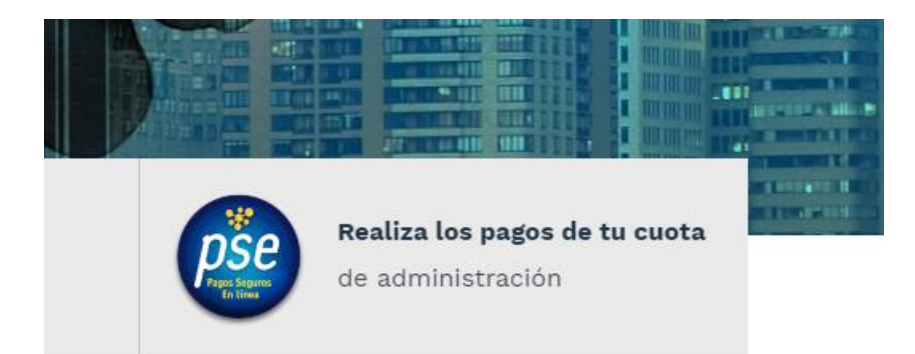

b. Una vez en PSE ingrese a "Empresas" y seleccione "Tus pagos PSE"

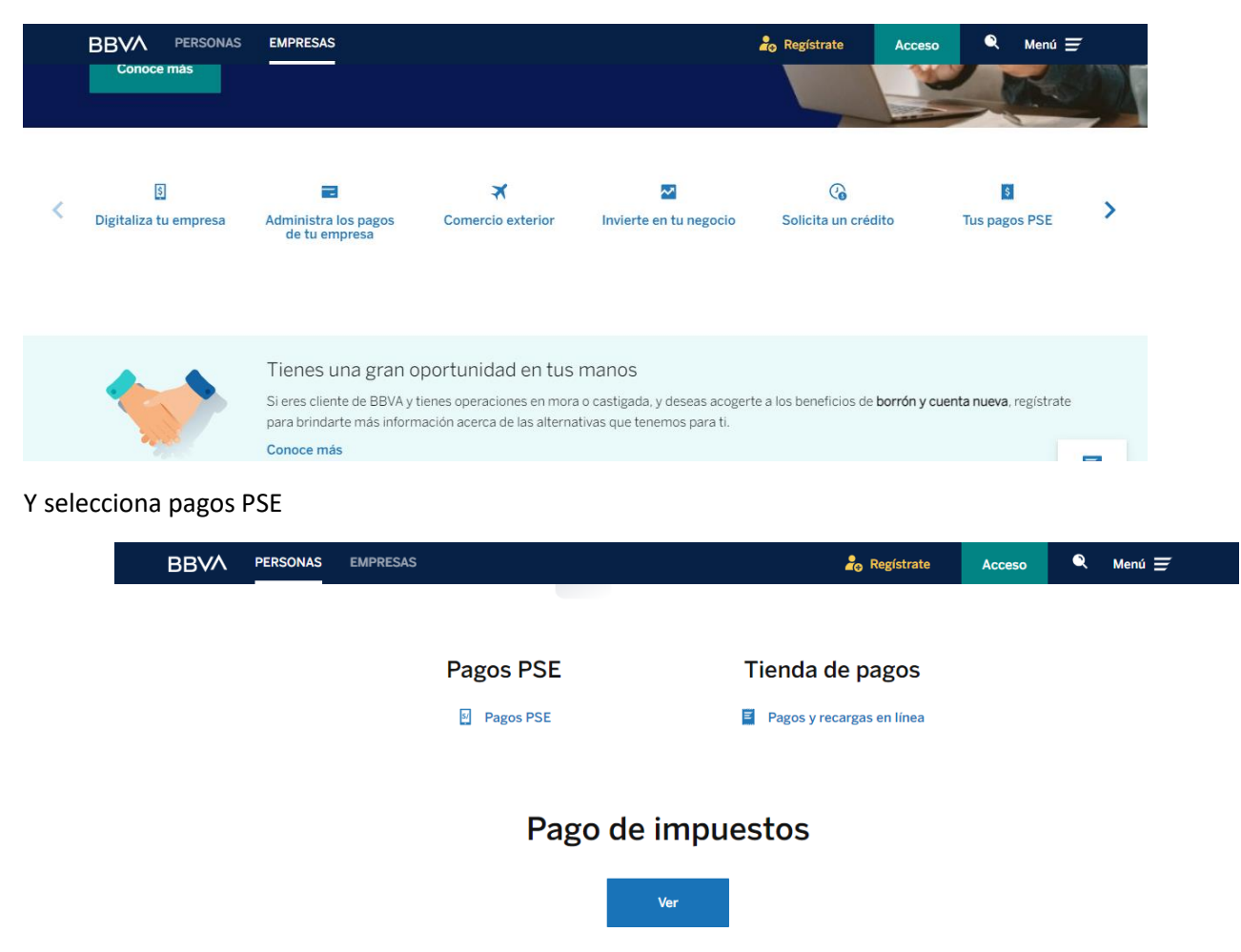

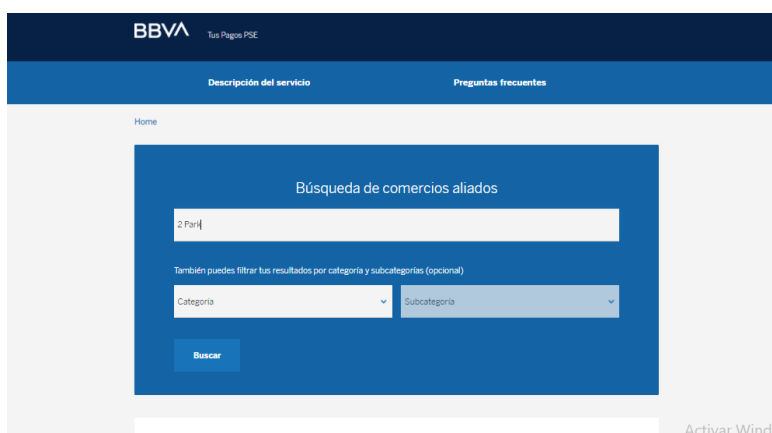

C. En Búsqueda de Comercios aliados, escriba el nombre del edificio

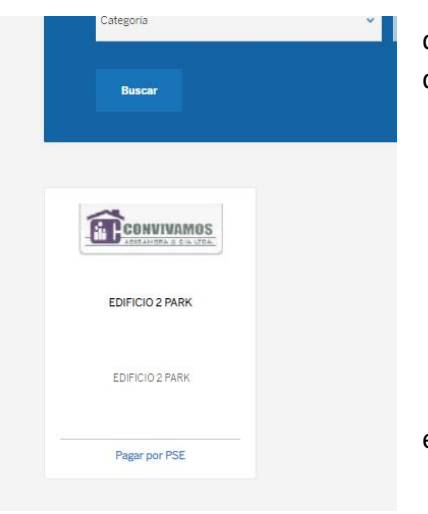

d Seleccione "buscar" y se desplegara una ventana con la denominación del edificio

e "Luego seleccione Pago por PSE"

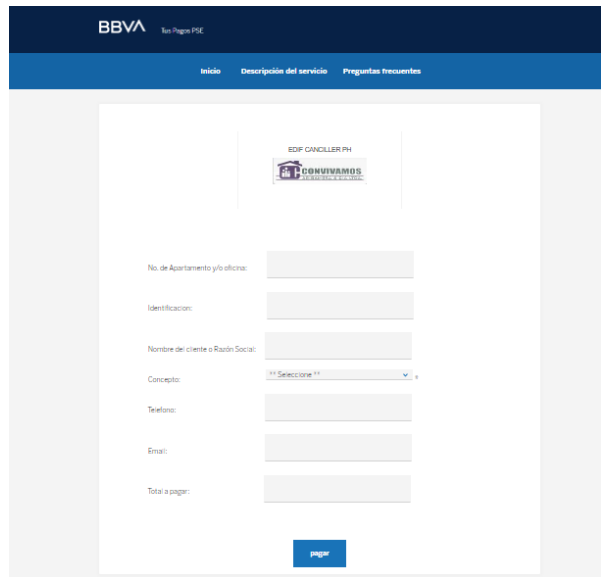

f Llene los espacios completamente con la información solicitada y seleccione "Pagar" y siga los pasos requeridos de su institución financiera para culminar el pago.

Igualmente usted puede consultar nuestros "Términos y Condiciones" y la "Política de Tratamiento de Datos Personales" de conformidad con la ley 1581 de 2012.

En la opción "Acerca de Nosotros" usted podrá encontrar una reseña histórica de nuestra empresa además de la Misión y Visión de CONVIVAMOS ABISAMBRA Y CIA LTDA".

En el botón proveedores usted encontrara información sobre servicios de mantenimientos y reparaciones locativas para su inmueble.

# **Proveedores**

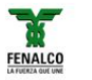

### fenalco **Objetivos**

- 1. Contribuir al progreso del país mediante su gestión.
- 2. Defender y representar los intereses de los afiliados como grupo social reconocido.
- 3. Consolidar y optimizar la relación con las seccionales y

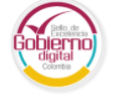

### **Gobierno digital SELLO DE EXCELENCIA GOBIERNO DIGITAL**

Convivamos Abisambra y Cía. Ltda. cuenta con el Sello de Excelencia Gobierno Digital.

Es una distinción que

El Botón "Servicios", lo lleva a una descripción detallada de nuestro portafolio de servicios en Propiedad Horizontal, Seguridad y Aseo.

En la zona publica puede encontrar información relevante para las copropiedades como Noticias de interés

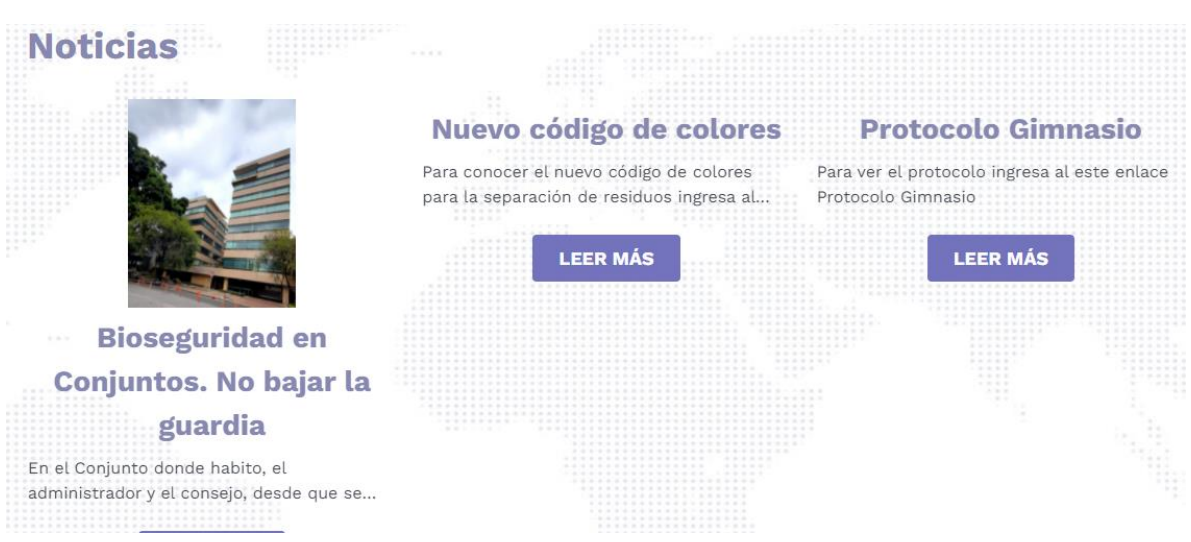

Para ingresar a la zona privada, seleccione el botón "INGRESAR" con su usuario que corresponde al correo electrónico que tiene registrado y la contraseña que le fue suministrada en la correspondiente circular.

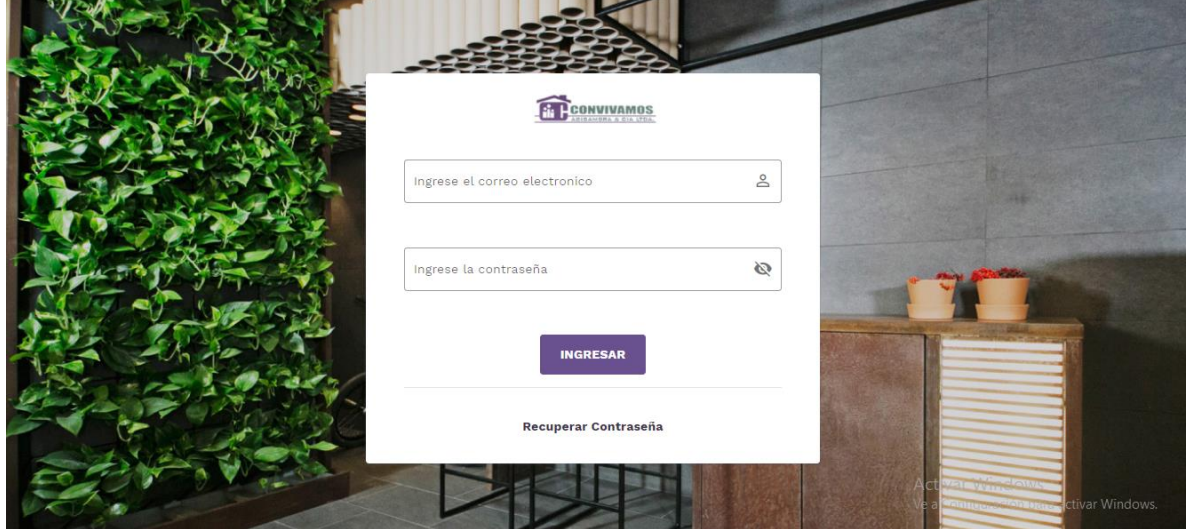

Una vez en la zona privada encontrará el nombre del edificio en el cual usted se encuentra residenciado con una descripción de la copropiedad y los documentos que se encuentran publicados tanto informativos como financieros, los cuales corresponden a circulares, actas y documentos contables como estados financieros, balances y la información de la cartera respectivamente. (imagen inferior)

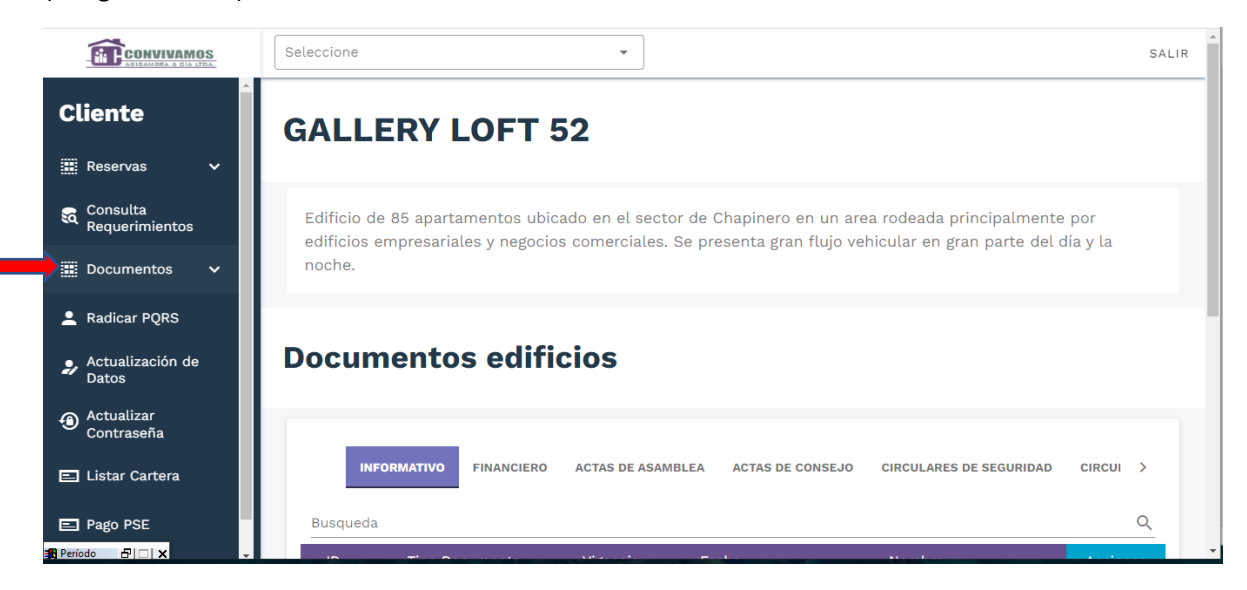

En el botón Reservas, usted encontrara las opciones para reservar zonas comunes, remodelaciones y mudanzas.

#### a. Reservar zonas comunes:

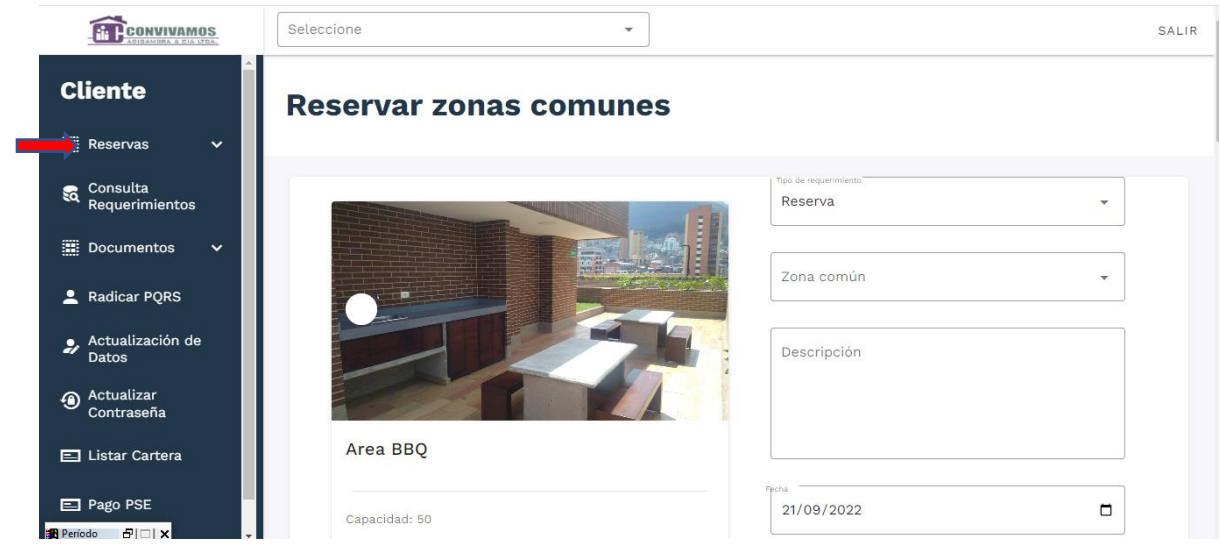

Para reservar zonas comunes usted debe ingresar a la opción "Zonas comunes" y seleccionar en el desplegable del lado derecho la instalación a reservar. Allí encontrara imágenes de las zonas comunes disponibles en el edificio con una descripción de la misma, correspondiente a costos de alquiler, valor del depósito, horarios de servicio, su capacidad y dotación entre otras características.

En el campo "descripción" usted debe escribir un resumen de la actividad que va a desarrollar y posteriormente seleccionar la fecha en la cual solicita desarrollar el evento, la hora de inicio y finalización.

Luego encontrará el espacio para cargar la certificación bancaria

En la parte inferior usted podrá seleccionar el tipo de recaudo ya sea mediante el botón PSE el cual lo lleva directamente a la pasarela de pagos del banco para que continúe su trámite de pago o mediante la opción "tarjeta de recaudo" en donde usted deberá cargar el comprobante de pago por ventanilla.

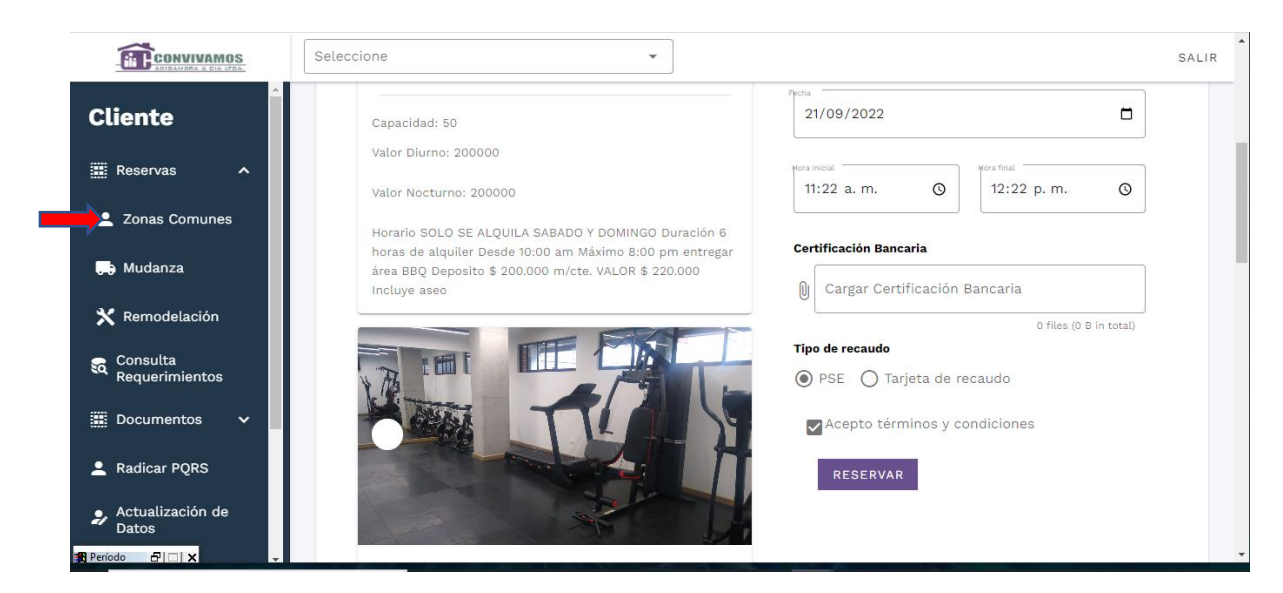

Para finalizar este trámite por favor seleccione el botón "RESERVAR" el cual generara un aviso "reserva de zona común con éxito".

En la opción "Consulta Requerimientos" usted puede verificar las reservaciones a la fecha efectuadas en la copropiedad y el estado de cada una de ellas:

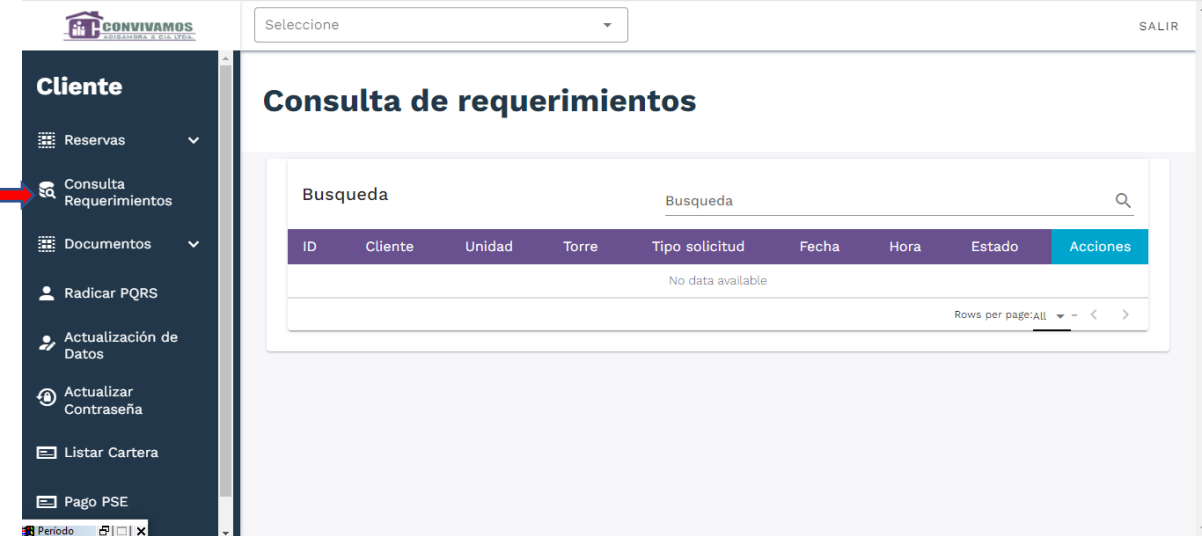

### b. Reservar una mudanza

Ingrese al menú Reservaciones y seleccione "Mudanzas".

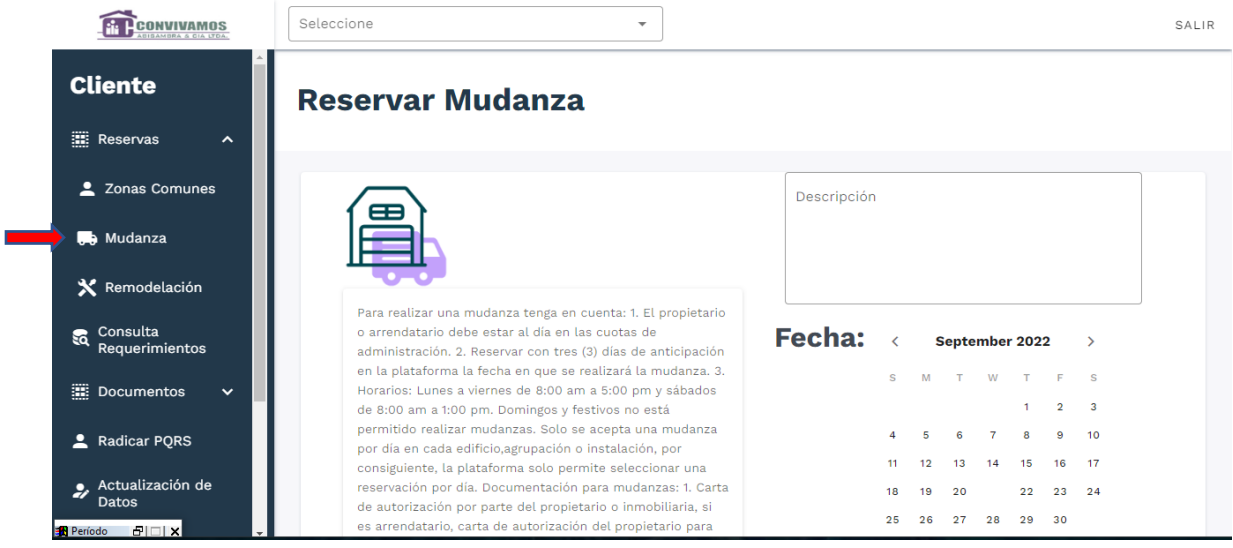

Inicialmente encontrará la descripción de los requisitos para efectuar la mudanza, relacionados con los documentos requeridos, costo del depósito a cancelar y los horarios disponibles para esta actividad. En el espacio "descripción" usted debe relacionar la actividad que va desarrollar si se trata de una mudanza total o parcial y diferentes aspectos relevantes de la misma. Posteriormente seleccionar la fecha en que realizará la actividad.

En los campos destinados deberá cargar solo en formato PDF (el sistema no acepta otro formato diferente), los documentos requeridos, como son, la carta de autorización del propietario y el paz y salvo. Luego encontrará el espacio para cargar la certificación bancaria. Posteriormente seleccionar las opciones de recaudo ya sea pago PSE o tarjera de recaudo cargando el comprobante de recaudo y finaliza el trámite obteniendo una notificación inmediata del éxito de la reservación.

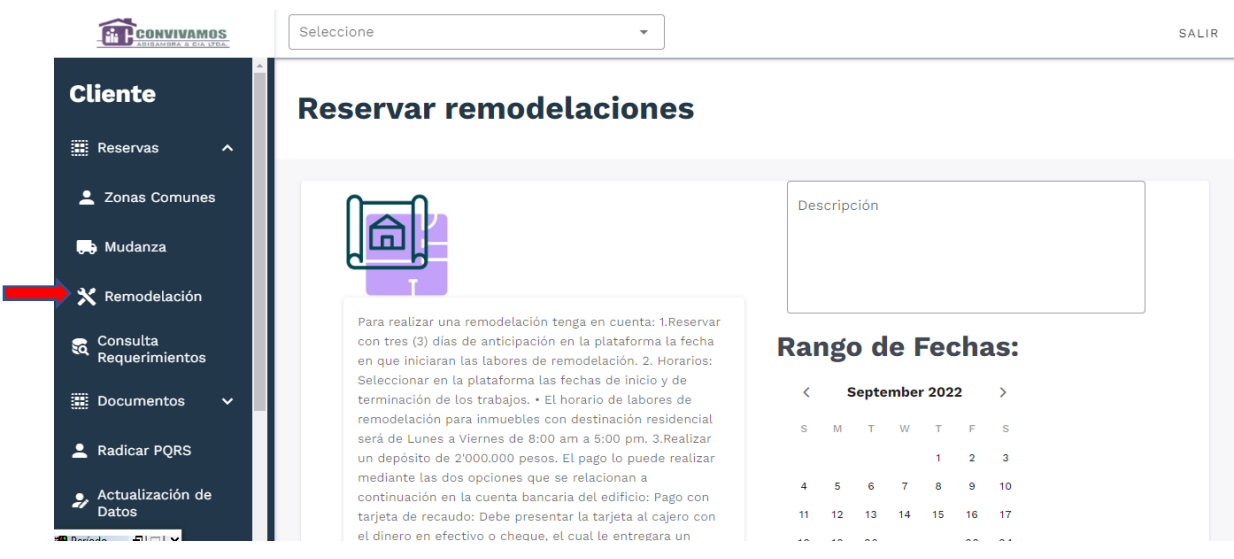

c. Reservar una Remodelación

Para reservar una remodelación de su inmueble, usted debe seleccionar la opción "Remodelaciones". Allí encontrara inicialmente una descripción de los requisitos a cumplir para desarrollar esta actividad, con respecto a horarios, costos de depósito y documentos a adjuntar.

En el campo "Descripción" debe relacionar detalladamente los trabajos de remodelación que desarrollará. Posteriormente deberá seleccionar el rango de fechas durante el cual se desarrollarán los trabajos de remodelación. En los campos destinados para tal fin deberá cargar única y exclusivamente en formato PDF (el sistema no acepta otro tipo de formato), los documentos requeridos como son la Carta de autorización del propietario y el listado de los trabajadores que estará ingresando a las instalaciones con numero de cedula. Luego encontrará el espacio para cargar la certificación bancaria.

Posteriormente debe seleccionar las opciones de recaudo ya sea por pago PSE o tarjera de recaudo cargando el comprobante de recaudo y finaliza el trámite obteniendo una notificación inmediata del éxito de la reservación.

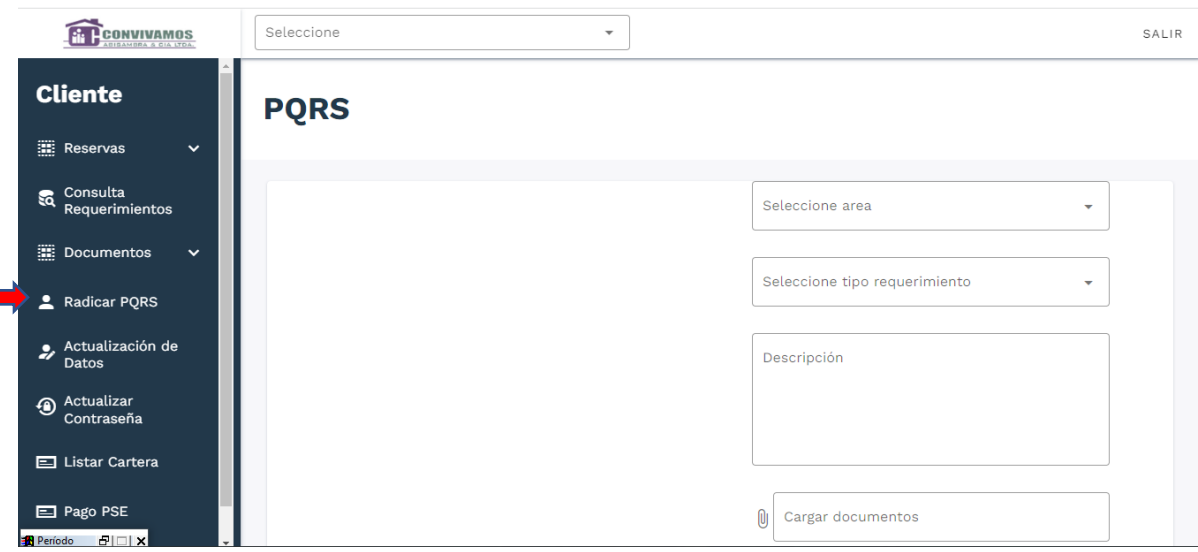

d. Radicar una Petición, Queja, Reclamo o Sugerencia PQRS.

Para radicar una Petición, Queja, Reclamo o Sugerencia PQRS, debe ingresar a la opción "Radicar PQRS"; allí encontrara las opciones para desarrollar el trámite. Deberá seleccionar el área de la compañía a la cual desea dirigir la PQRS, como Gerencia, Mercadeo, Cartera, Recursos Humanos, Administración de Propiedad Horizontal etc. En el siguiente desplegable seleccionar el tipo de requerimiento que corresponde a Petición, Queja, Reclamo, Requerimiento o Sugerencia. En el espacio Descripción, refiera el "asunto" de su petición. En el espacio destinado para tal fin cargue el documento en formato PDF (el sistema no acepta otro tipo de formato) con la petición, queja, reclamo, requerimiento o sugerencia a remitir. Finalice el trámite seleccionado el botón "Radicar". Finalmente obtendrá una notificación "PQRS radicado con éxito".

e. Actualización de datos:

Para actualizar sus datos usted debe ingresar a la opción "Actualización de datos", ingresando los datos de propietario, arrendatario, inmobiliaria, persona a contactar en caso de emergencia y finaliza el trámite seleccionando "Guardar".

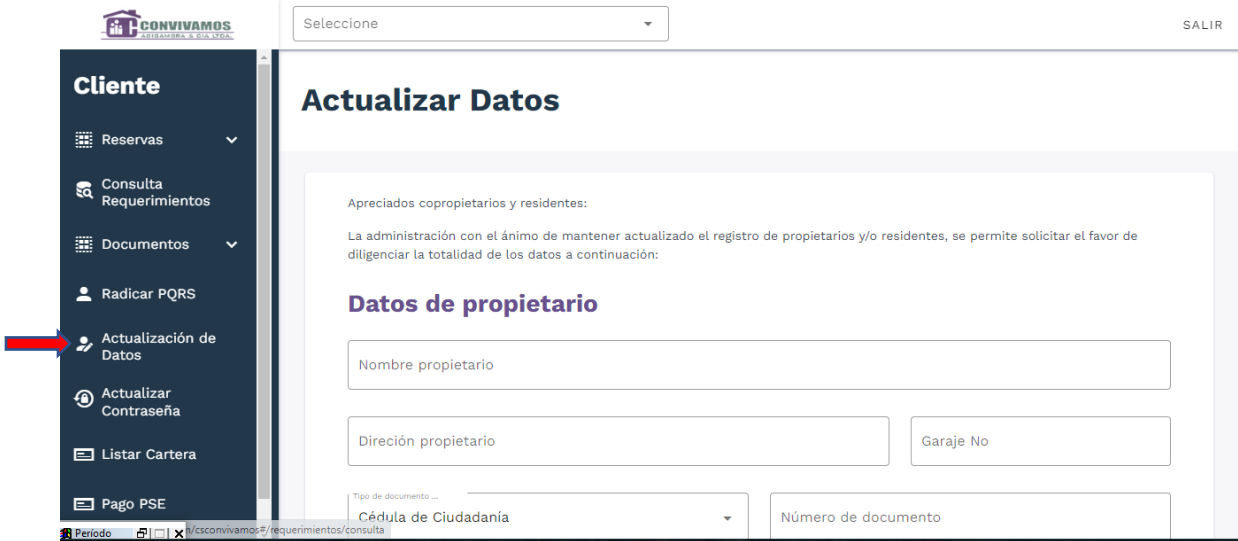

f. Recuperar contraseña:

Desde la zona publica usted podrá recuperar la contraseña ingresando el correo electrónico y seleccionando recuperar, le llegará a su correo electrónico un link de recuperación en donde usted ingresará su nueva contraseña.

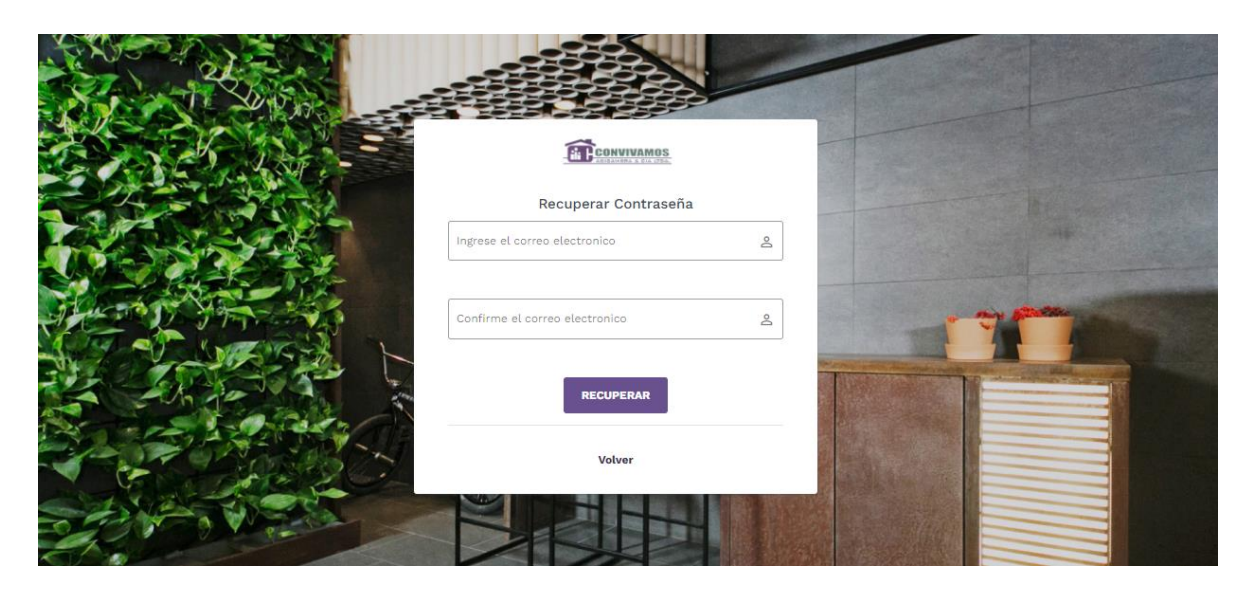

En la zona privada usted podrá Actualizar la contraseña ingresando la nueva contraseña y confirmándola.

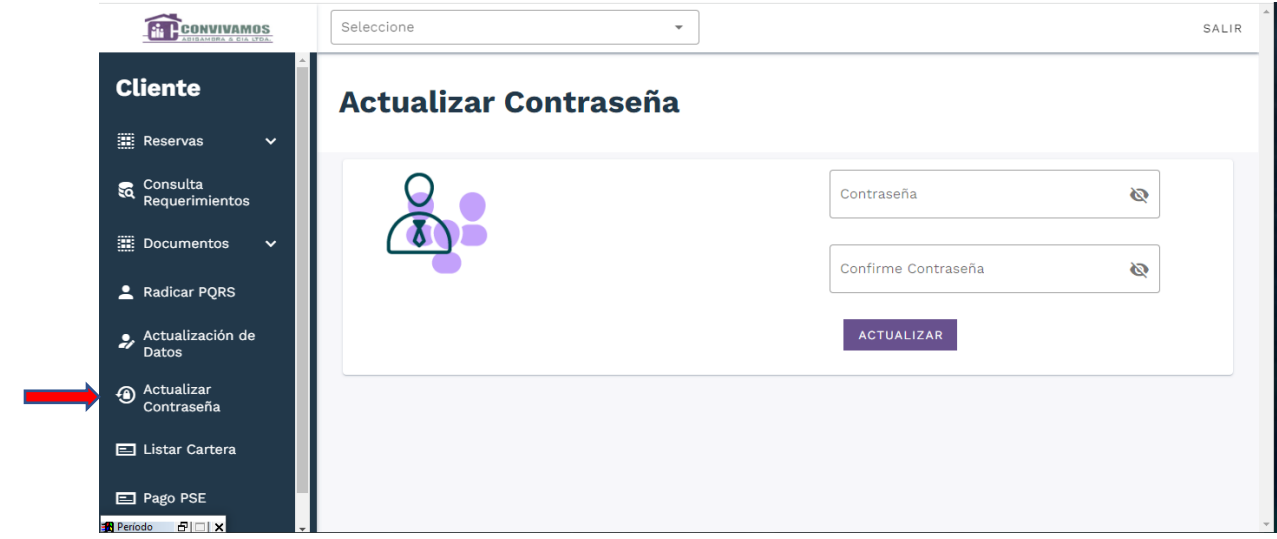

g. La zona privada en el botón "Documentos" "Consultar documentos" le permite consultar información valiosa a través de Actas, circulares, boletines, Estados financieros e informes de gestión, seleccionando las pestañas "Informativo", "Financiero", "Actas de Asamblea", "Actas de Consejo", "Circulares de Seguridad" y "Circulares Informativas", como se aprecia en la imagen inferior.

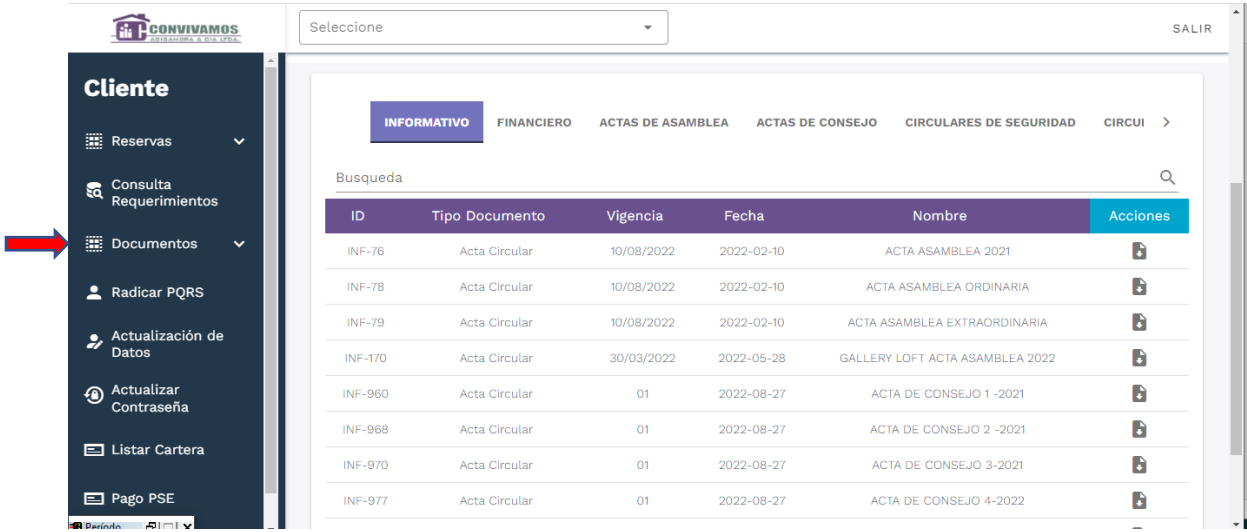

Igualmente, mediante el botón "documentos" en la opción "responder encuestas" usted podrá responder encuestas de satisfacción al cliente, las cuales estarán activadas una vez le llegue un correo notificándole que tiene una encuesta disponible ingresando al sistema.

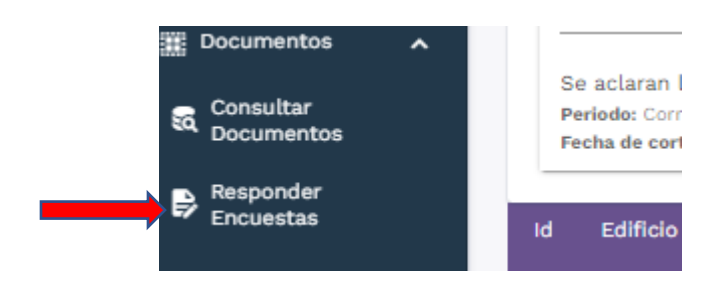

La consulta del informe de cartera la puede hacer seleccionando la copropiedad e ingresando al botón, "listar cartera"

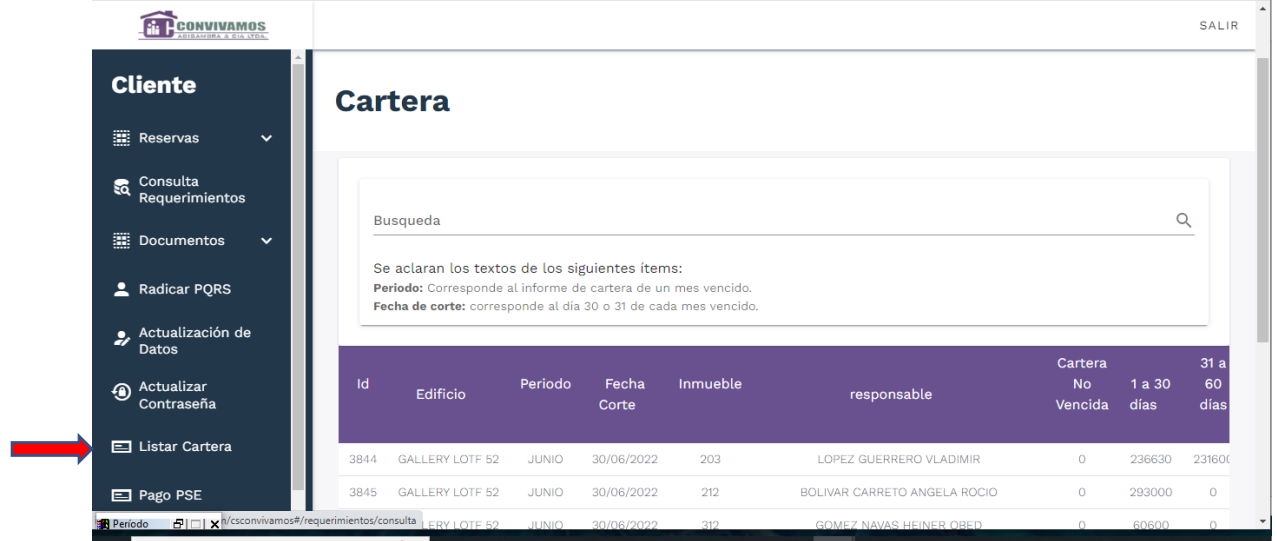

h. Desde la zona privada usted puede de manera abreviada, efectuar los pagos de sus obligaciones ante la copropiedad seleccionando "Pago PSE" y relacionando el nombre del edificio y llenando la información necesaria para proceder al pago correspondiente.

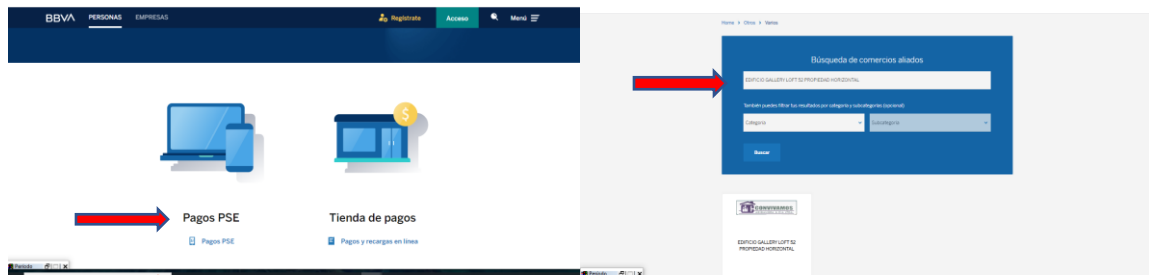